## **Centaline Securities Mobile App Login (1)**

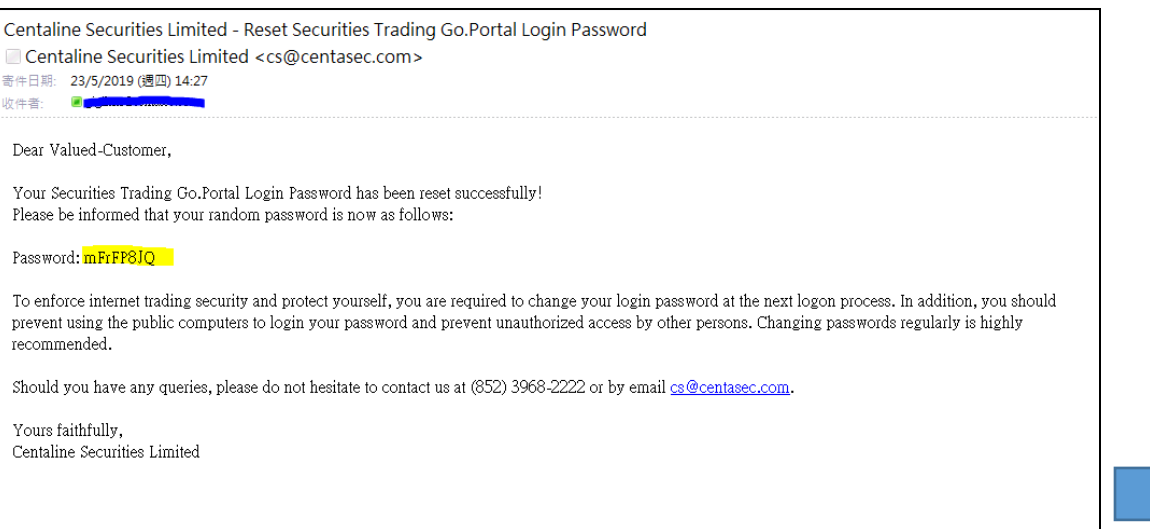

- **Upon successful opening of a Centaline** Securities account, you will receive an email with account number and temporary password issued by Centaline Securities
- **Please enter your account number and** temporary password in the mobile app login

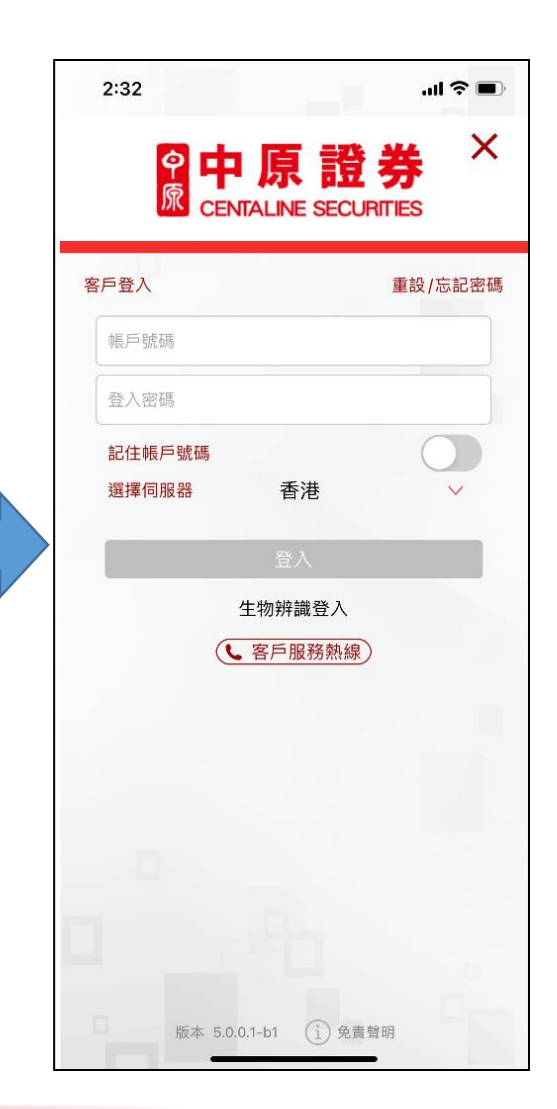

## **Centaline Securities Mobile App Login (2)**

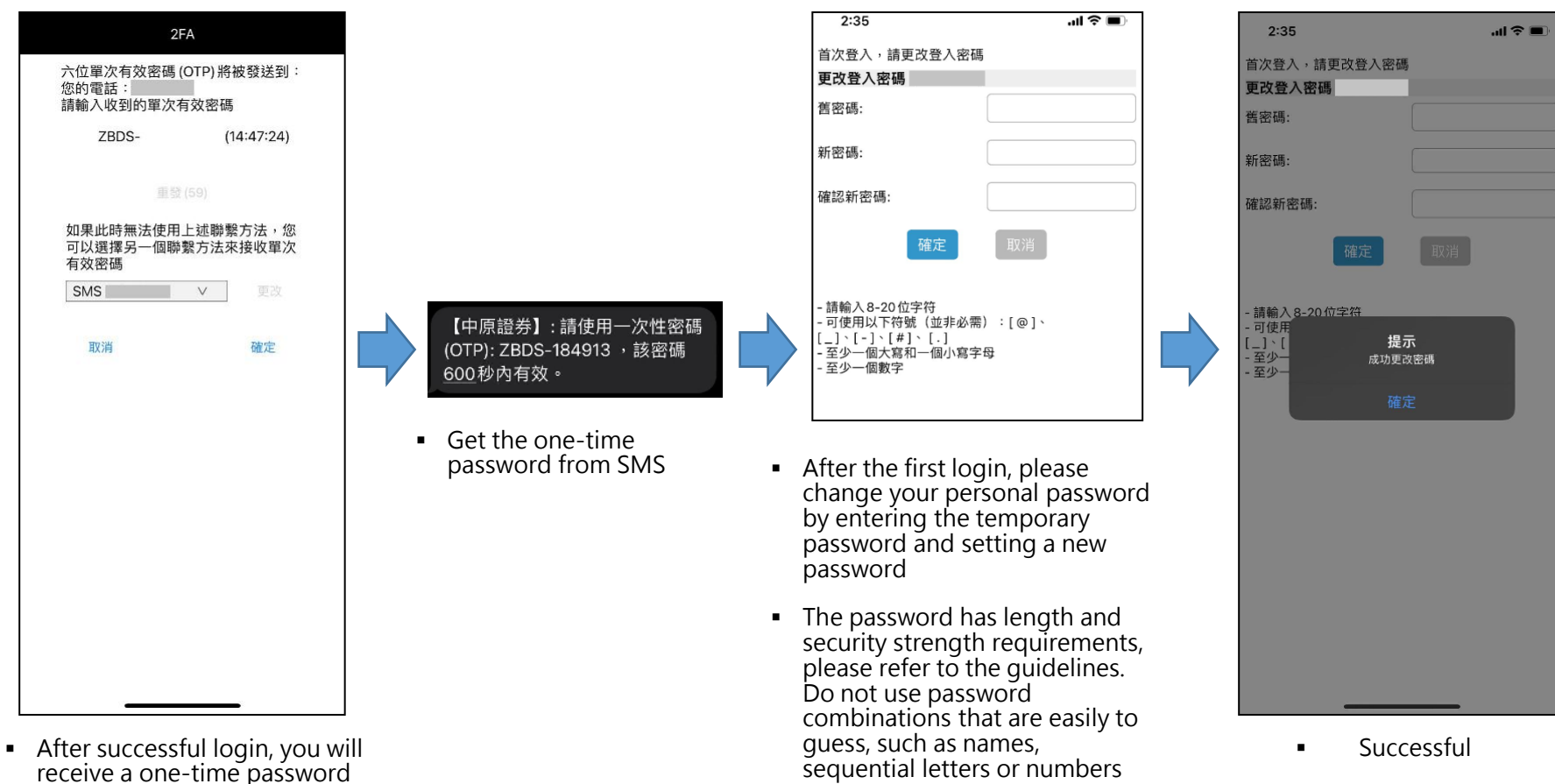

e 中原證券

**CENTALINE SECURITIES** 

- (OTP) via SMS message from Centaline Securities
- Please enter the one-time password (OTP) and press "OK"

# **Centaline Securities Mobile App Login (3)**

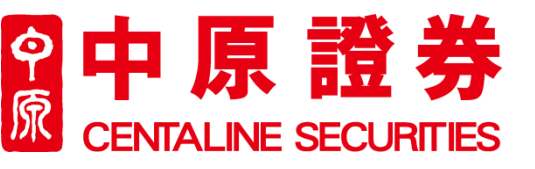

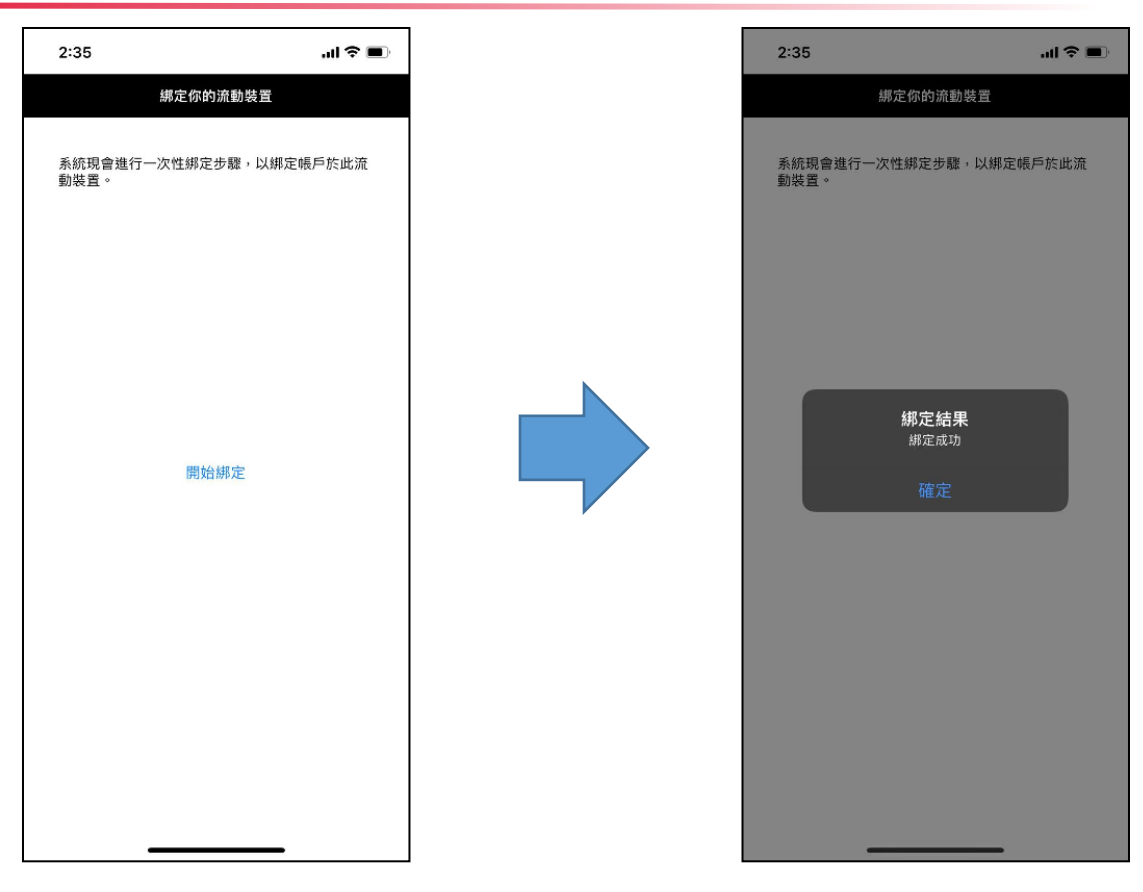

- **After successfully changing the** password, please go through the one-time mobile phone binding procedure (required)
- **The mobile app is successfully bound** to your mobile phone. You will not need to input your account number or bind app again when using the same mobile phone

# **Centaline Securities Mobile App Login (4)**

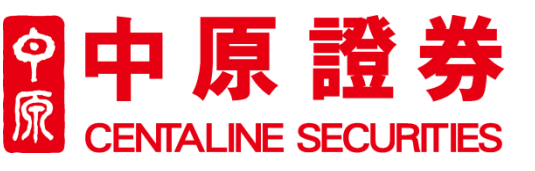

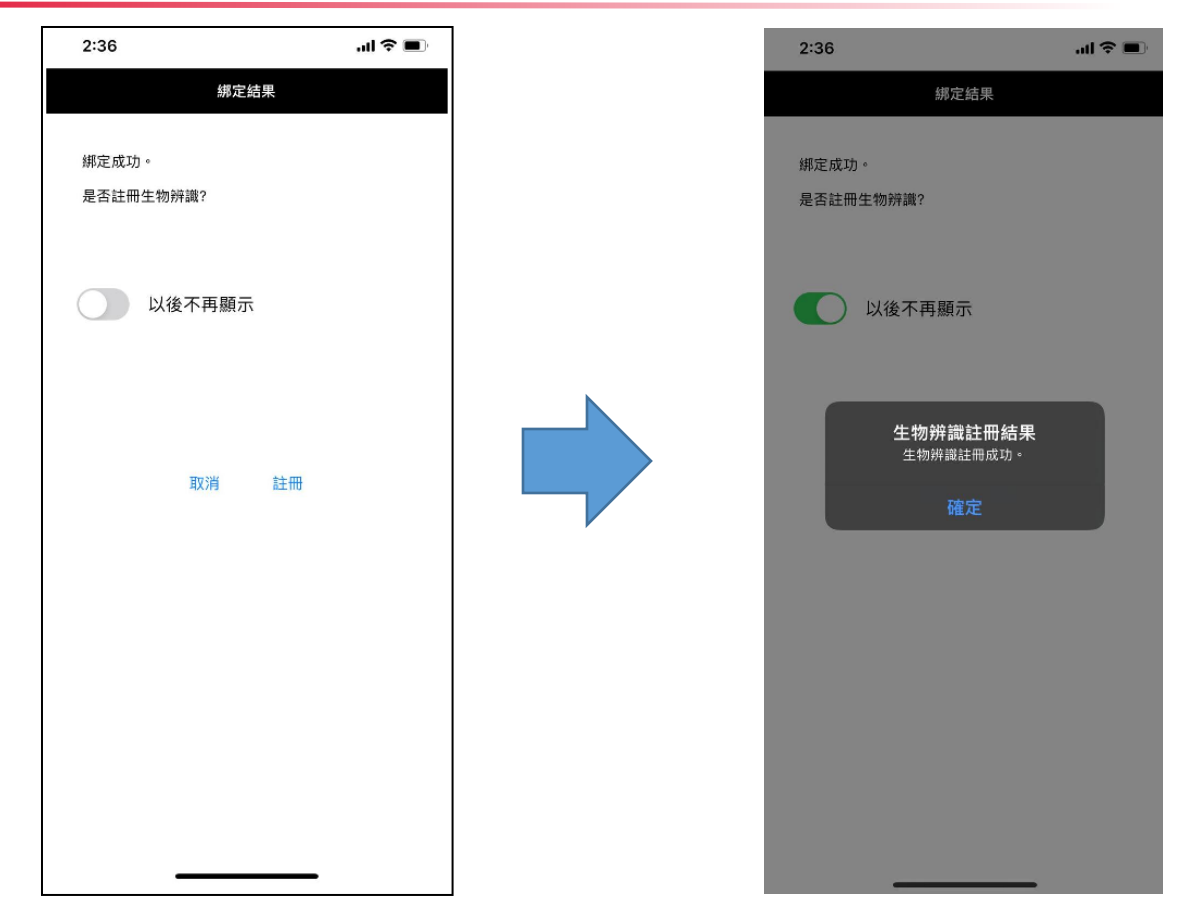

- **Paragel Manush 19 You may choose to register for** biometric authentication (Touch ID or Face ID) if your mobile phone supports biometrics
- You can then log in with biometric authentication or personal password going forward

#### **Centaline Securities Mobile App Login (5)**

#### <u>မှ</u> 原 **CENTALINE SECURITIES**

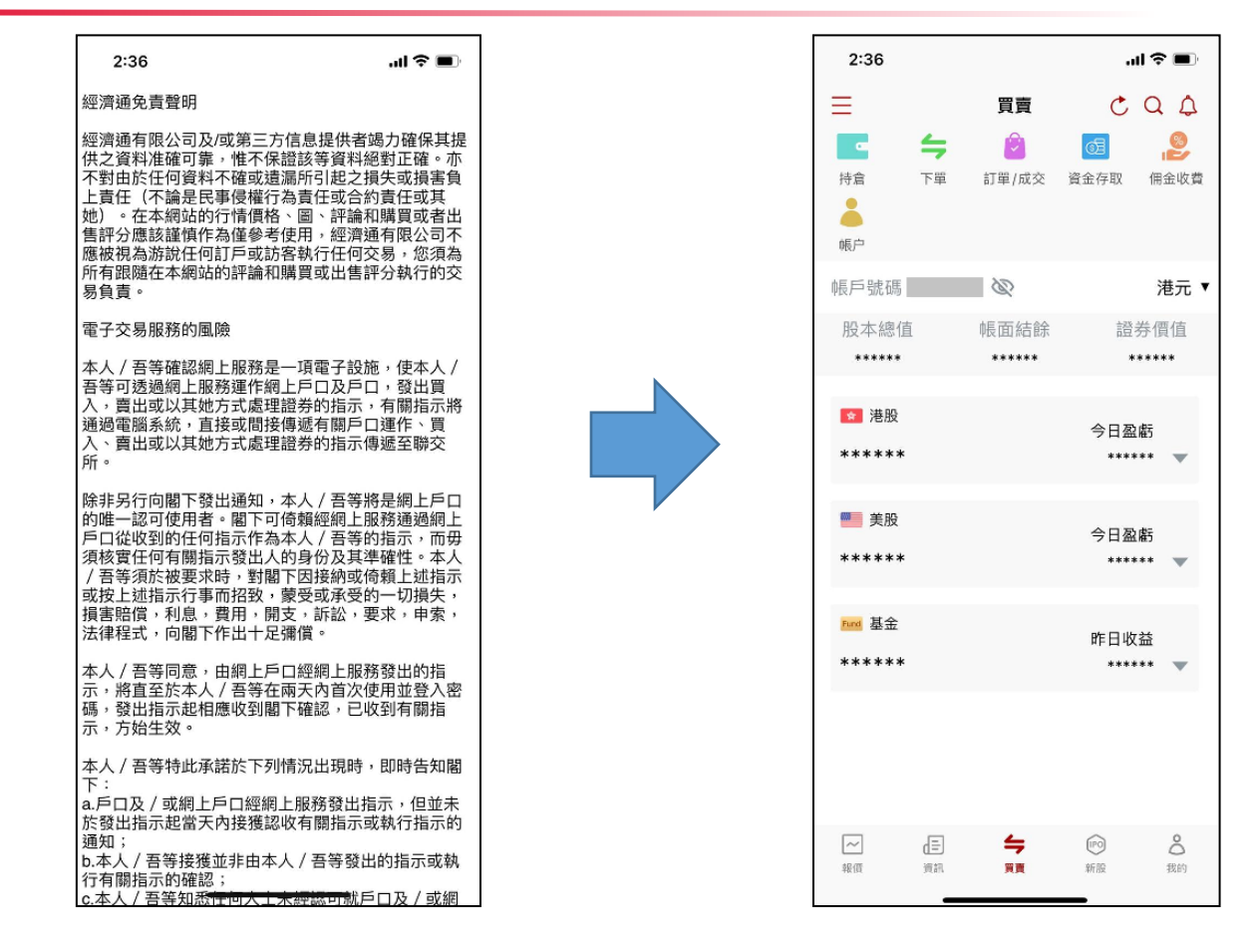

**Please read and confirm the** relevant disclaimer

• You are signed in successfully and can start trading